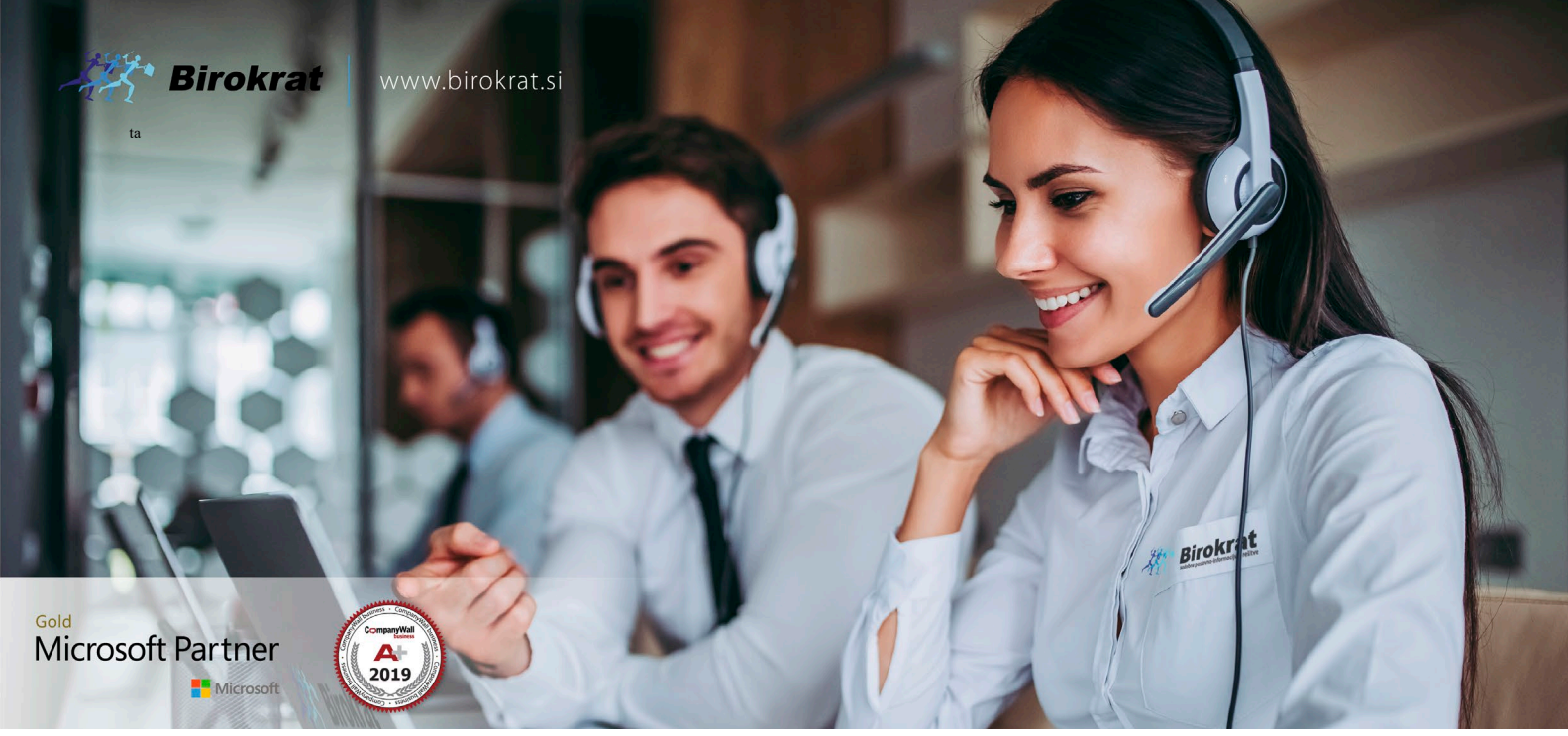

[Veleprodaj](http://www.birokrat.si/)a | [Maloprodaja](http://www.birokratpos.si/) | [Storitve](http://www.birokrat.si/) | Rač[unovodstvo](http://www.birokrat.si/) | [Proizvodnja](http://www.birokrat.si/) | [Gostinstvo](http://www.birokratpos.si/) | Tu[rizem](http://www.hotelir.si/) | Ho[telirstvo](http://www.hotelir.si/) | Tic[keting](http://www.birokratpos.si/default.asp?mID=sl&pID=prireditelj) | CRM | [Internetna](http://www.birokratshop.si/) trgovina | Izdelava [internetnih](http://www.elementcms.si/) strani | Grafično [oblikovanje](http://www.element.si/)

**NOVOSTI IN NASVETI ZA DELO S PROGRAMSKIM PAKETOM BIROKRAT ZA OS WINDOWS**

# **ODPIRANJE NOVEGA POSLOVNEGA LETA 2023 V PROGRAMU BIROKRAT ZA WINDOWS in ANDROID (BIROKRAT POS, HOTELIR, RECEPTOR, PRIREDITELJ)**

OPISANE NOVOSTI VELJAJO V NAVEDENI VERZIJI PROGRAMA ALI VEČ

**Birokrat 8.043.050**

Ljubljana, 20.12.2022

# **KAZALO**

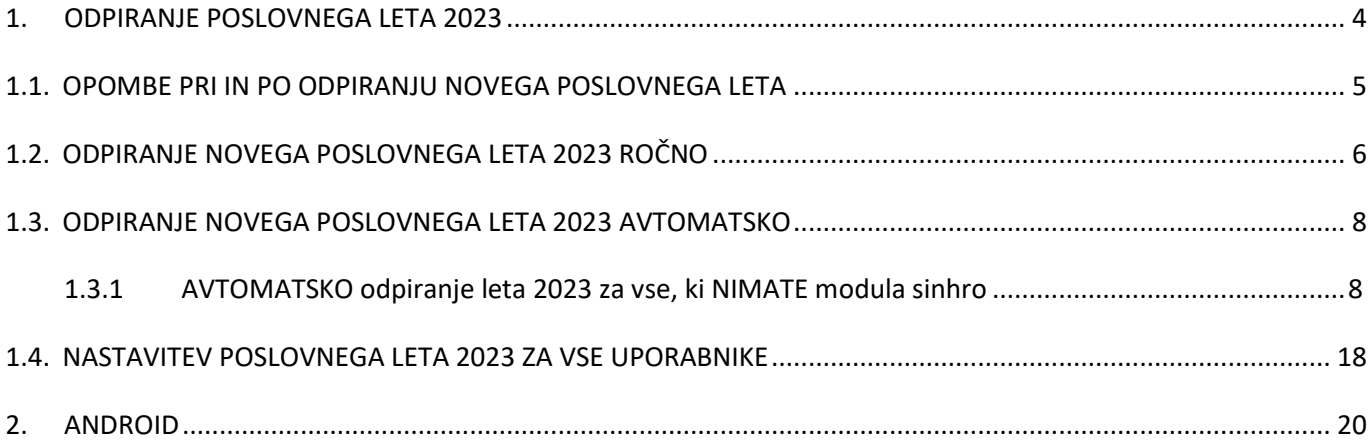

Program Birokrat zahteva, da imate na vašem računalniku .NET Framework 3.5.

Če program pri odpiranju poslovnega leta javi spodnjo opozorilo, je potrebno vklopiti .Net Framework 3.5.

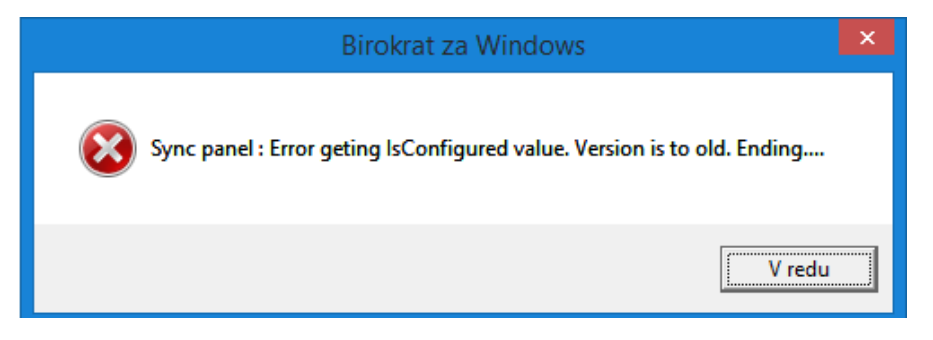

Uporabniki os Windows 8 ali več kliknite gumb Start - Nadzorna plošča (Control Panel) – Programi in funkcije (Programs and Features) – na levi kliknite na meni Vklop ali izklop funkcij sistema Windows (Turn Windows features on or off) in počakajte, da se odprejo nastavitve (na naslednji strani).

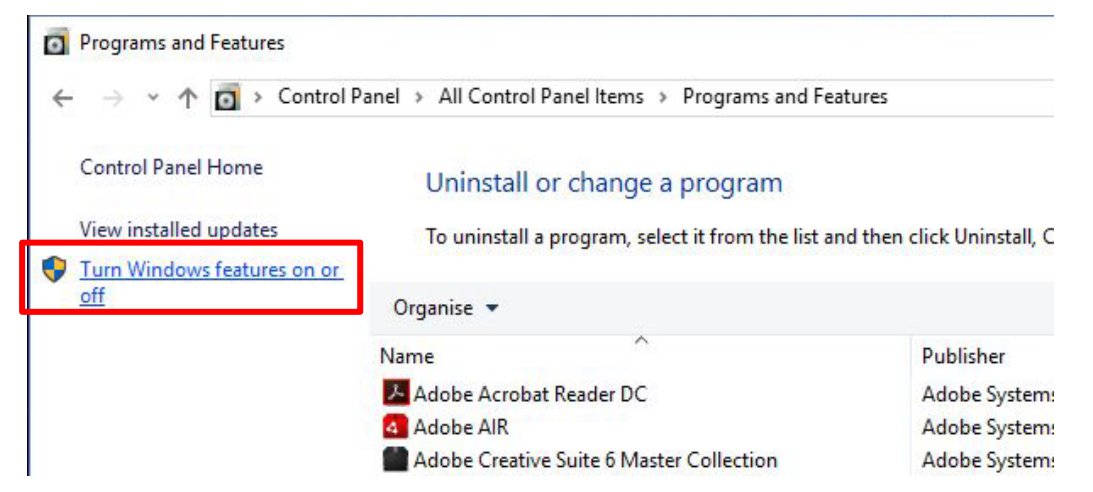

Prvi kvadratek - .NET Frameworik 3.5 **mora biti označen**. Kliknite OK in sledite postopku - počakajte, da se program prenese in da se sproži avtomatska nadgradnja os Windows **preko Windows update.**

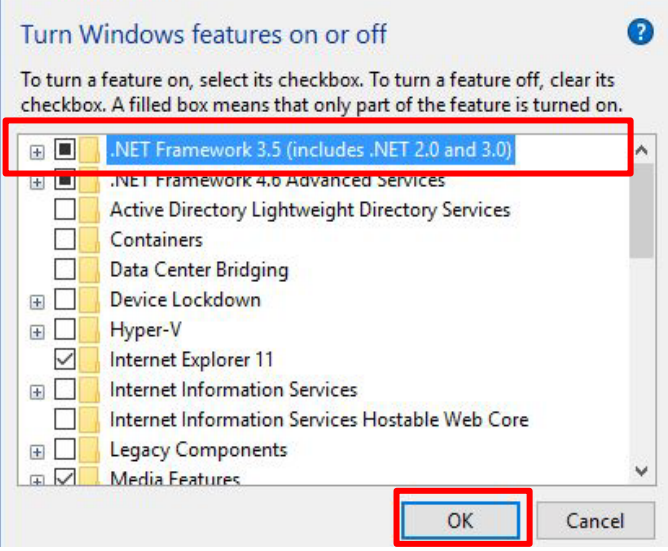

V kolikor imate os Windows XP, si je potrebno .NET Framework 3.5 prenesti iz interneta in ga ročno namestiti.

# <span id="page-3-0"></span>**1.ODPIRANJE POSLOVNEGA LETA 2023**

Navodila veljajo za odpiranje novega poslovnega leta v programskih paketih Birokrat za WINDOWS - Birokrat POS, Hotelir, Receptor, Prireditelj, …, ki delujejo znotraj programa Birokrat za Windows.

## **POMEMBNO! Uporabniki modula HOTELIR ne smete odpirati poslovnega leta 2023 pred 1.1.2023.**

Vsi ostali uporabniki lahko poslovno leto 2023 odprete že v decembru 2022. Poslovno leto lahko odprete ročno ali avtomatsko. Za avtomatsko odpiranje poslovnih let morate imeti **verzijo 8.044.000 ali več!**

**AVTOMATSKO odpiranje** novih poslovnih let pripročamo vsem, sploh tistim, ki imajo več poslovnih let, saj lahko odprete vsa nova poslovna leta hkrati (računovodski servisi).

#### **POMEMBNO!**

## **velja samo za uporabnike modula BIROKRAT SINHRO POZOR!! VEDNO najprej novo poslovno leto odprejo stranke in šele potem Računovodski servisi.**

**To ste stranke, ki imate avtomatsko sinhronizacijo z računovodjo ali stranke, ki avtomatsko sinhronizacijo uporabljate znotraj svojih poslovalnic.** 

## **Za vse uporabnike modula SINHRO je obvezen avtomatski način odpiranja poslovnih let!**

**V primeru, da ste uporabnik modula BIROKRAT SINHRO in boste novo poslovno leto odprli ROČNO, v poslovno leto 2020 NE boste mogli vstopiti.**

**Vsi ostali lahko poslovno leto 2023 odprete ročno ali avtomatsko.**

## **KAKO preveriti ali imate modul SINHRO ali ne?**

Pojdite v meni "Birokrat – O programu" in z drsnikom ob strani pojdite niže dol in preverite, če imate kje zapisano: "**Število SINHRO inštalacij**". Če tega nimate, nimate modula sinhro.

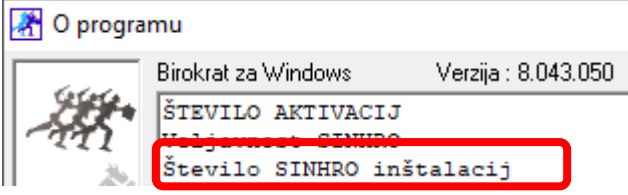

Uporabniki modula SINHRO imate v orodni vrstici namizja zeleno ikono z belo kljukico.

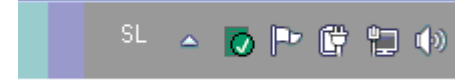

#### <span id="page-4-0"></span>**1.1. OPOMBE PRI IN PO ODPIRANJU NOVEGA POSLOVNEGA LETA**

- Možnost odpiranja novega poslovnega leta imajo samo uporabniki, ki so **nadzorni operaterji** v programu. Preverite v meniju "Birokrat – Določanje operaterjev" – kliknite na uporabnika in preverite, če ima pravice.

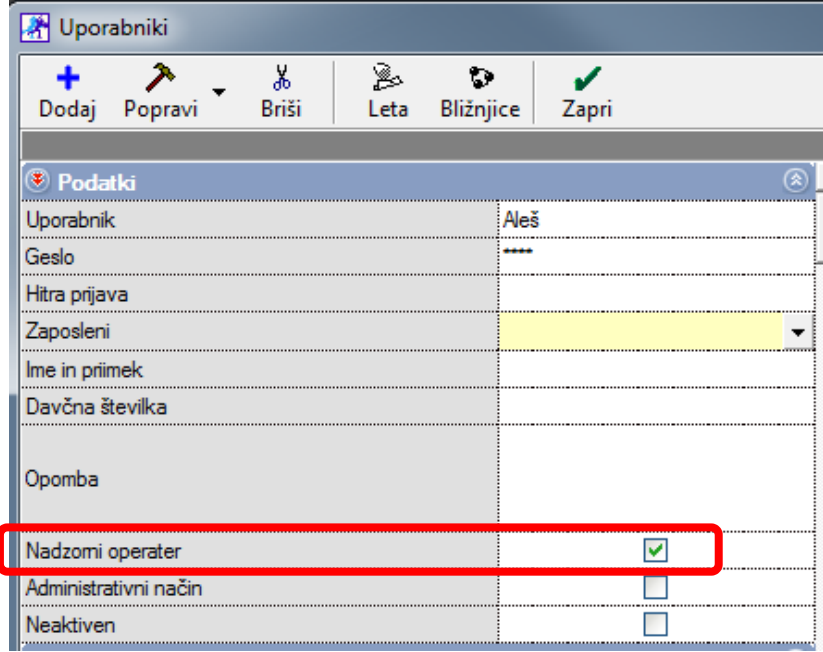

- Odpiranje novega poslovnega leta 2023 vam priporočamo vedno z**zadnjo (najnovejšo)** verzijo programa Birokrat - **8.043.050 ali več**.
- Pri samem postopku odpiranja novega poslovnega leta, se v novo poslovno leto samodejno prenesejo vsi vaši šifranti v programu (partnerji, artikli, poslovni dogodki, nastavitve, kontni plan…)
- **Če imate leto 2023 že odprto in bi radi v leto 2022 dodali novega poslovnega partnerja ali artikel, morate to narediti v letu 2023**, zaradi pravilnosti številčenja le teh. Partnerji se vam v leto 2022 avtomatsko dodajo, artikle morate pa sami. **V kolikor boste v l. 2023 partnerje uvažali iz Excel datoteke, to storite tudi v letu 2022.**
- Številke dokumentov (izdanih in prejetih) se v novem poslovnem letu začnejo od št. 1 naprej. Če temu ni tako, preverite, ali ste v pravem poslovnem letu oz. da nimate v uporabniških nastavitvah nastavljeno drugo začetno številko dokumenta.
- Na novo vnesite začetni saldo za domače in tuje poslovne račune TRR v šifrant poslovnih računov promet doma / tujina.
- Na novo vnesite začetni saldo gotovinske blagajne v uporabniške nastavitve oz. v meni "Blagajna Domača blagajna – Šifrant blagajn", če imate več gotovinskih blagajn.

## **[PODROBNEJE V NAVODILIH NA TEJ POVEZAVI](http://www.birokrat.si/media/navodila-prirocniki/opombe_pred_po_odpiranju_l_2017_ter_prenos_otvoritev.pdf)**

## <span id="page-5-0"></span>**Uporabniki modula BIROKRAT SINHRO NE smete odpirati novega poslovnega leta ročno!**

Ostali uporabniki - vsi, ki ne uporabljate modula BIROKRAT SINHRO, pa lahko novo poslovno leto odprete ročno.

Kliknite »Šifranti -Poslovna leta –Šifrant":

Odpre se šifrant poslovnih let.

Dealership Like

- 1. V polja »Oznaka« vnesite poljubno oznako poslovnega leta (2 ali 3 mestna oznaka, lahko je kombinacija črk ali številk brez šumnikov in drugih čudnih znakov).
- 2. V polje »Naziv« napišite poljuben naziv poslovnega leta, viden zgoraj v glavi programa.

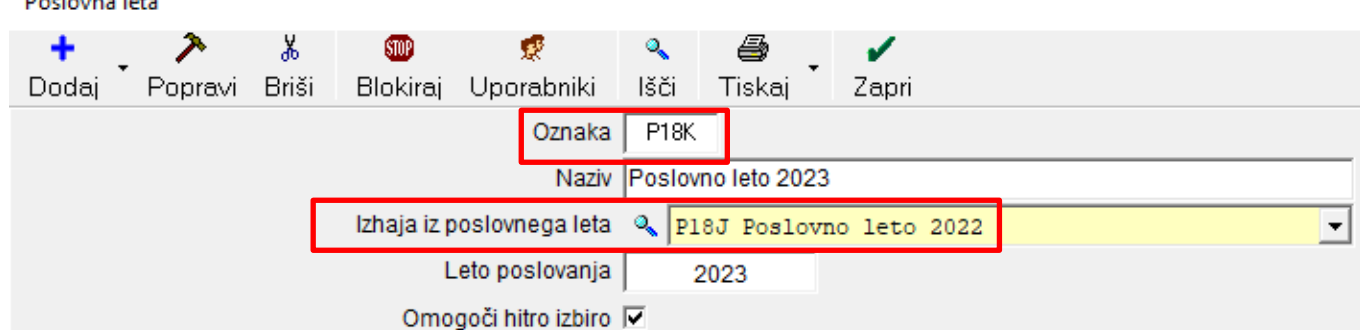

3. **V polju »izhaja iz poslovnega leta« pravilno izberite iz spustnega seznama trenutno leto 2022**.

#### **POMEMBNO!**

Pri odpiranju poslovnega leta 2023 **obvezno izhajajte iz poslovnega leta 2022**, da se vam prenesejo pravilni šifranti (partnerjev, artiklov, dogodkov, …).

- 4. V polju »Leto poslovanja« **vpišite letnico poslovanja 2023.**
- 5. Po želji dajte kljukico v »Omogoči hitro izbiro«. V kolikor bo kljukica notri, boste to leto videli med hitro izbiro poslovnih let. Meni »Šifranti – Poslovna leta«.
- 6. Na koncu kliknite levo zgoraj na gumb »Dodaj«, da program prične odpirati poslovno leto.

#### 7. **POČAKAJTE, da se odpre novo okno in da se naredijo baze podatkov.**

Okno se bo ob zaključku samodejno zaprlo in program bo začel s prenosom šifrantov.

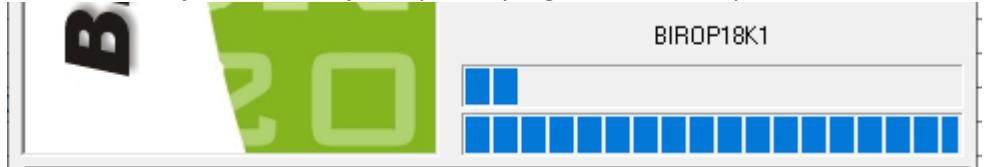

8. Ko se to okno zapre, POČAKAJTE nekaj minut, da se prenesejo šifranti – spodaj v orodni vrstici lahko spremljate, kaj se dogaja.

```
Prenos šifrantov - IstatTarife
```
9. **POČAKAJTE** in NIČ ne klikajte, **dokler se vam ne odprejo Uporabniške nastavitve** in potem kliknite **»Zapri«**

Po prenosu šifrantov, se samodejno odprejo glavne uporabniške nastavitve. Vaše podatke prenese iz leta iz katerega izhaja poslovno leto, ki ga odpirate. Preverite ali so vsi podatki pravilni in kliknite »Zapri«.

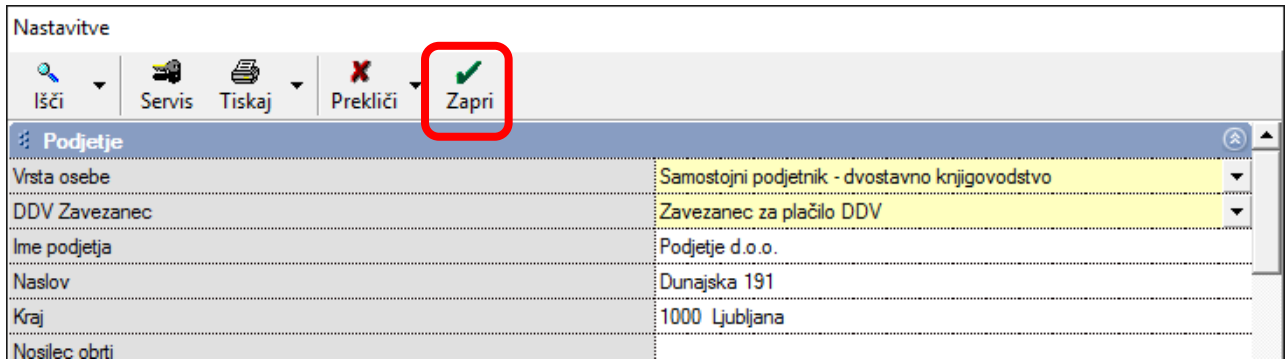

10. Po zaprtju uporabniških nastavitev se odpre okno »Otvoritve«, katerega lahko preprosto zaprete ali pa izberete možnosti prenosa otvoritvenih stanj, če želite. Otvoritvena stanja lahko prenašate tudi kadarkoli kasneje. V letu 2023 odprite meni "Poslovanje – Otvoritve prejšnjih let".

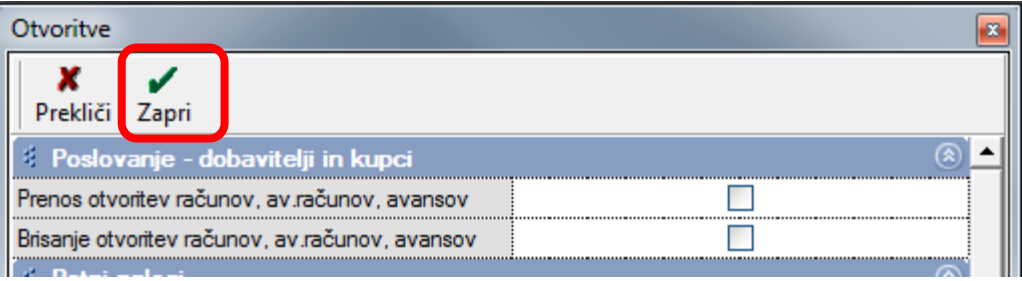

#### **Poslovno leto je z zaprtjem Otvoritev kreirano.**

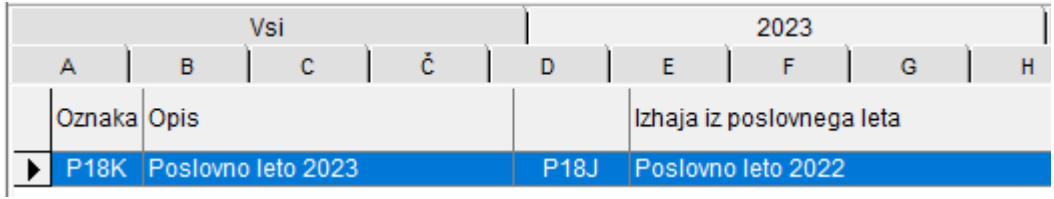

Izberite poslovno leto 2023, da se polja zgoraj izpolnijo. Program vpraša: »Ali želite spremembo poslovnega leta?« Izberite »DA« in **preverite, če imate vnešene šifrante artiklov, partnerjev, davkov, ... V kolikor nimate vnešenih teh šifrantov v l. 2023, poslovno leto ni pravilno odprto.** 

#### <span id="page-7-0"></span>**1.3. ODPIRANJE NOVEGA POSLOVNEGA LETA 2023 AVTOMATSKO**

<span id="page-7-1"></span>Za avtomatično kreiranje poslovnega leta 2023 je potrebno imeti verzijo programa Birokrat **8.043.050 ali več!**

### **1.3.1 AVTOMATSKO odpiranje leta 2023 za vse, ki NIMATE modula sinhro**

Meni "Birokrat – Servis - Odpiranje poslovnih let 2023".

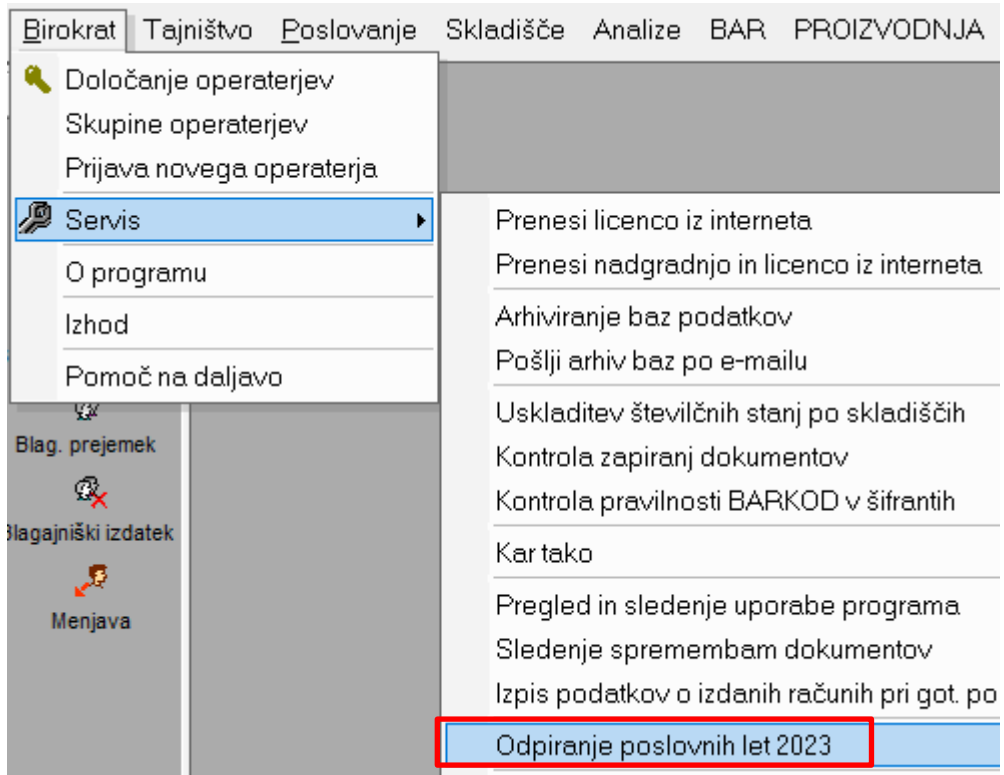

#### Izberite "Naprej"

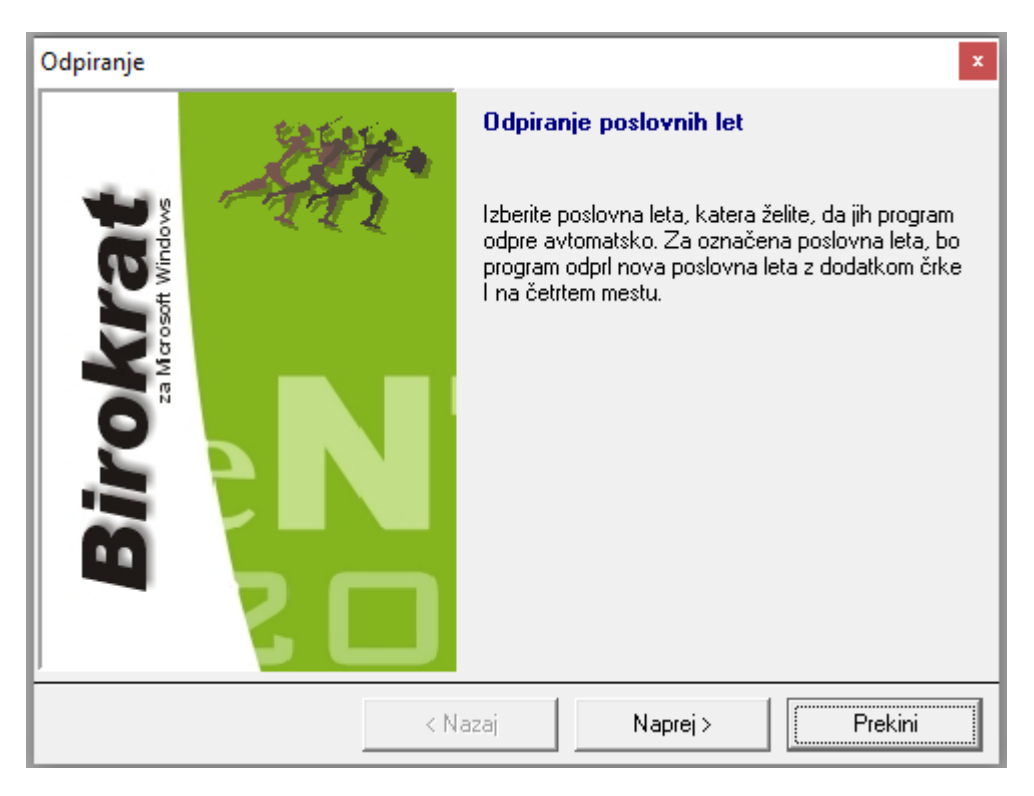

Program sam najde leto oz. leta 2022. Za modro označena leta bo odprl novo leto 2023, izberite "Naprej".

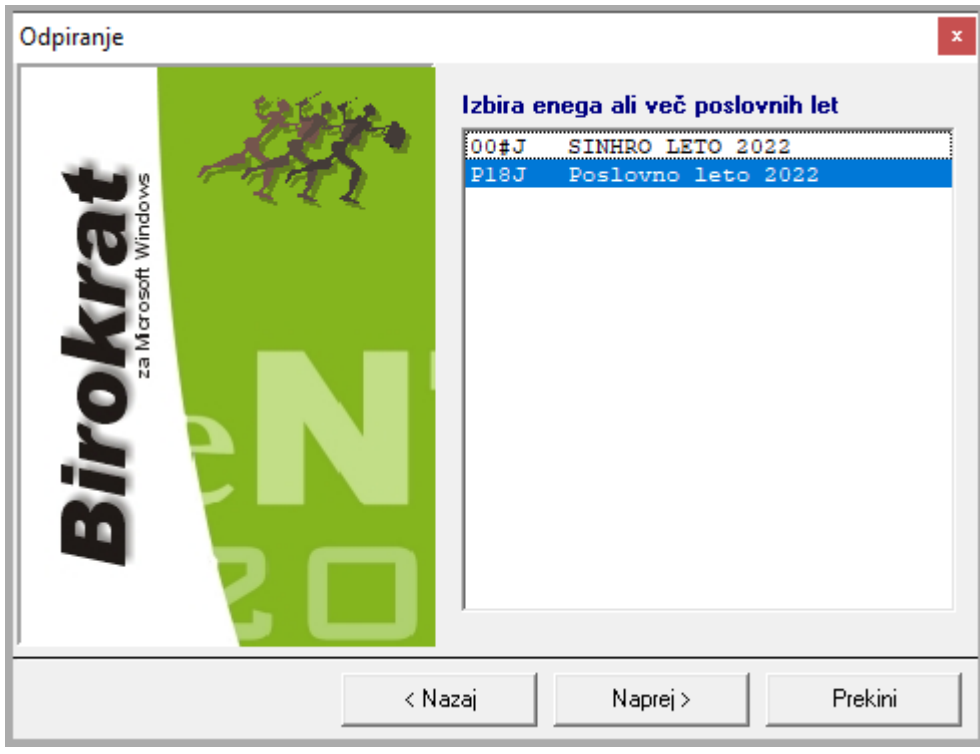

#### Kliknite "Naprej" in počakajte nekaj minut, da se novo/a leto/a 2023 odpre/jo.

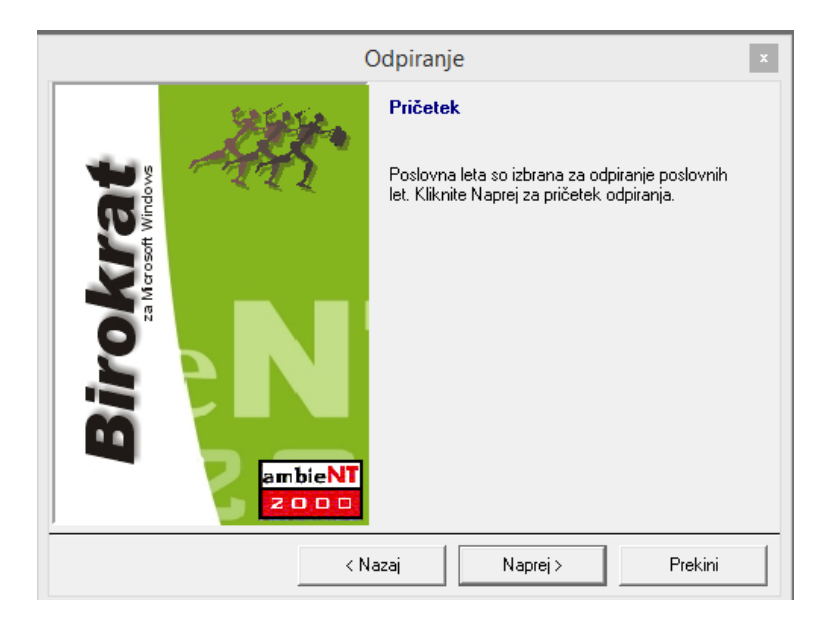

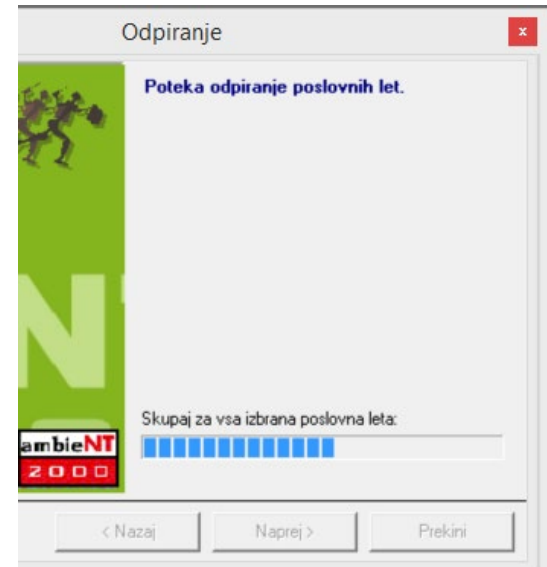

#### Kliknite »Dokončaj«.

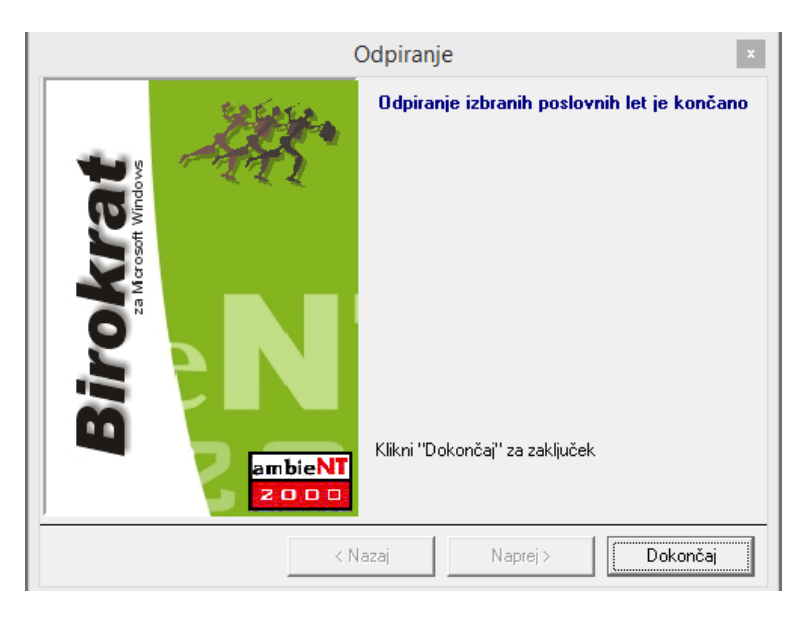

Preverite, če je odprl vsa izbrana leta. Znova odprite Šifrant poslovnih let "Šifranti - Poslovna leta – Šifrant".

V šifrantu Poslovna leta se **pojavi nova kartica z oznako 2023** in s tem tudi poslovno leto ali več poslovnih let 2023.

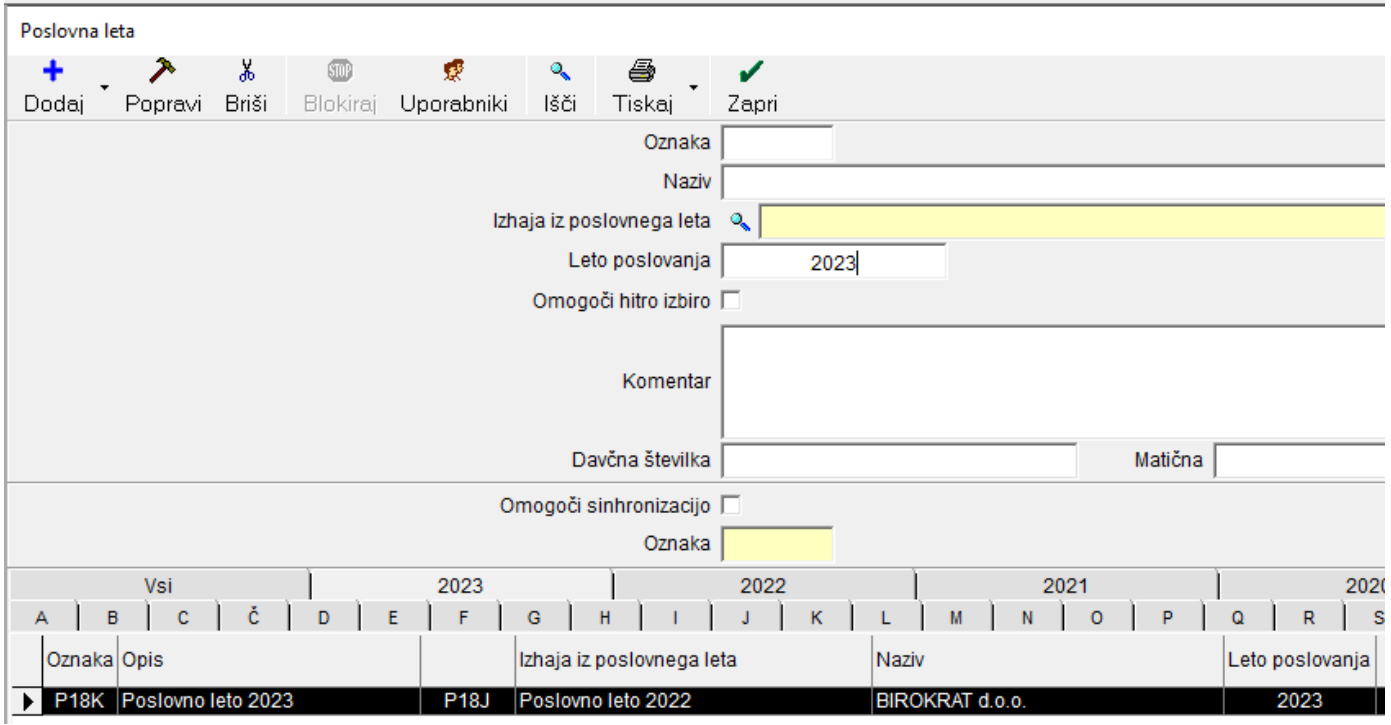

**Novo poslovno leto 2023 ima 4-mestno oznako s končnico oznake K ali #K.**

## Ta način je **OBVEZEN za vse uporabnike, ki uporabljate modul BIROKRAT SINHRO.**

#### **Opomba: novo poslovno leto NAJPREJ ODPRITE NA GLAVNEM RAČUNALNIKU in šele potem na pomožnih.**

Če boste odpirali poslovna leta prvo na pomožnih računalnikih, boste morali čakati toliko dlje, vse dokler ne odprete poslovnega leta na glavnem računalniku.

#### Meni "BIROKRAT – Servis - Odpiranje poslovnih let 2023"

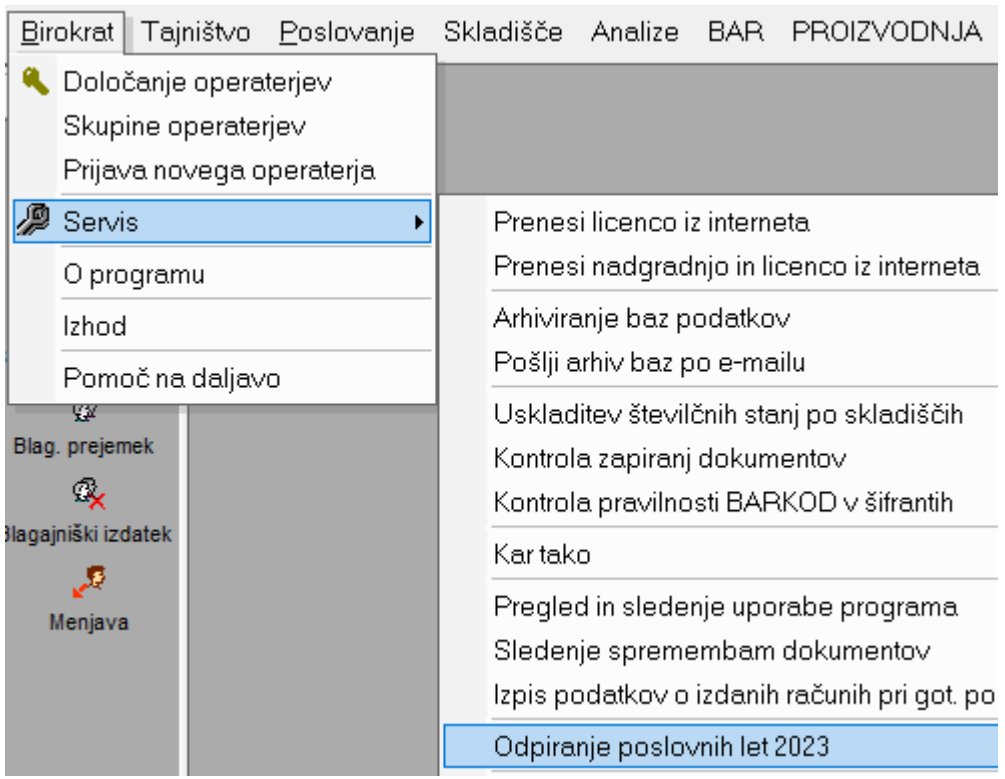

Program sam najde leto 2022 (ali več poslovnih let 2022). Za modro označena leta bo odprl novo leto 2023.

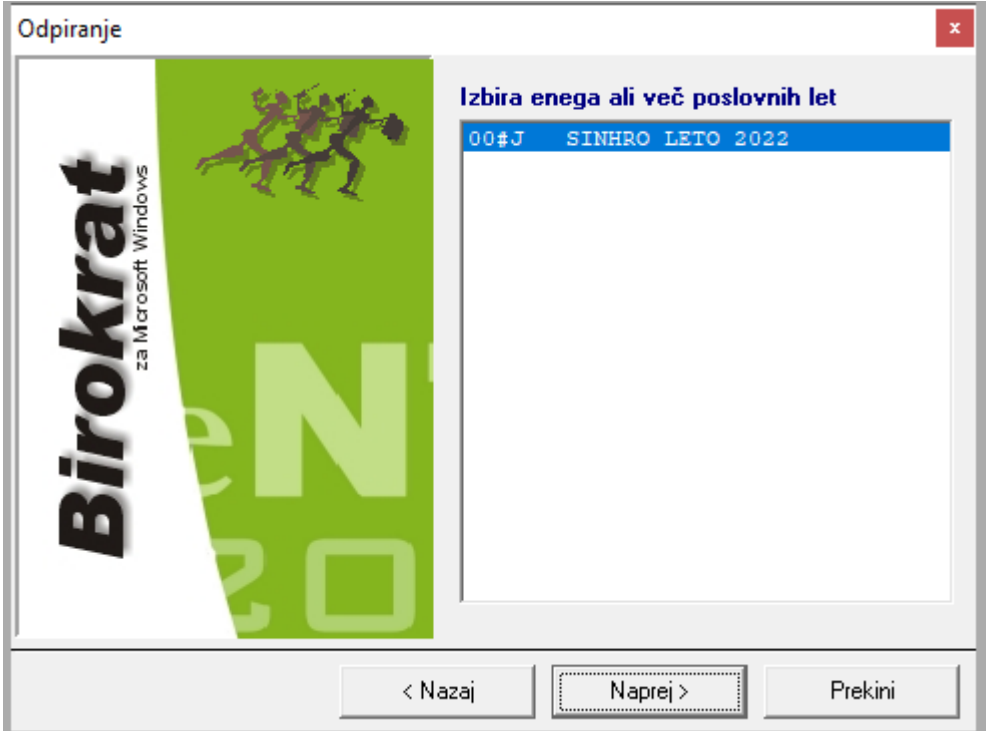

## Kliknite "Naprej"

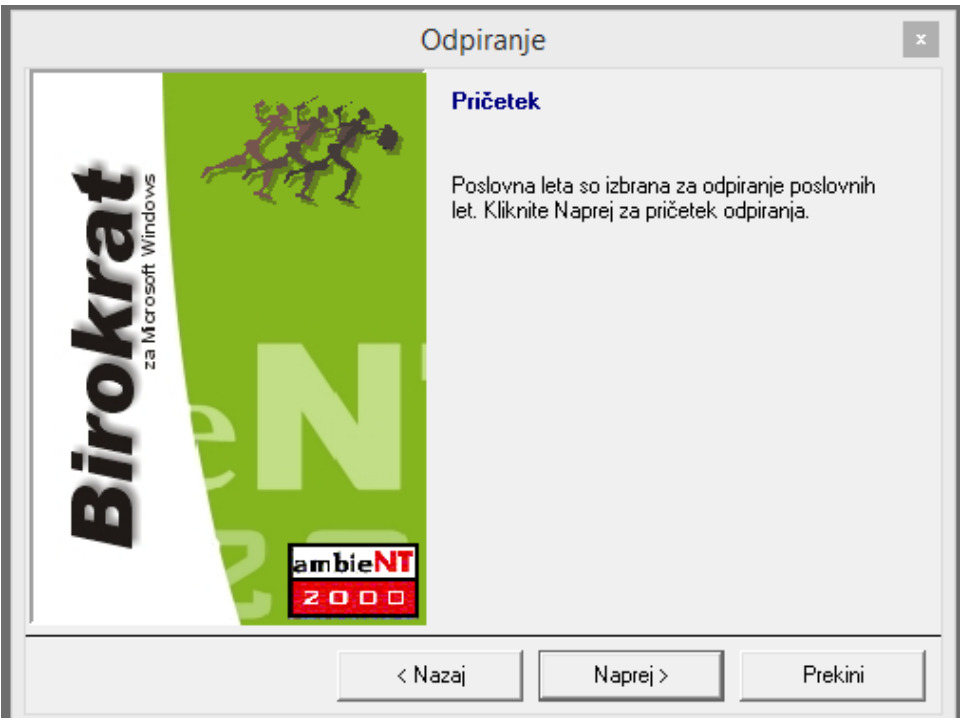

Kliknite "Naprej" in počakajte nekaj minut, da se novo/a leto/a 2023 odpre/jo.

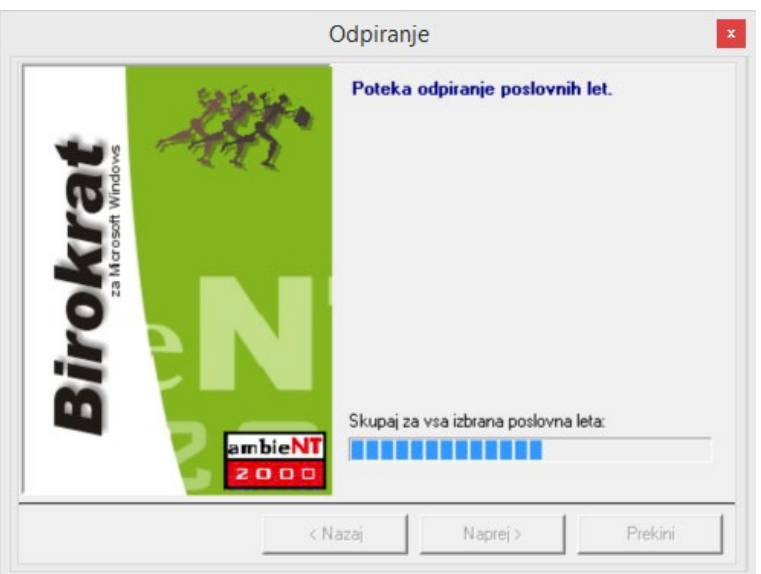

**Spodaj v orodni vrstici lahko vidite, da poteka prenos šifrantov, tako da samo počakajte, da program dokonča.**

Pojavi spodnje okno: »Status sinhronizacije je NI PRIPRAVLJEN. Ali počakam eno minuto na status PRIPRAVLJEN?«

**Odvisno, ali je to glavni računalnik ali pomožni, izberite pravilno možnost – navodila na naslednji strani.**

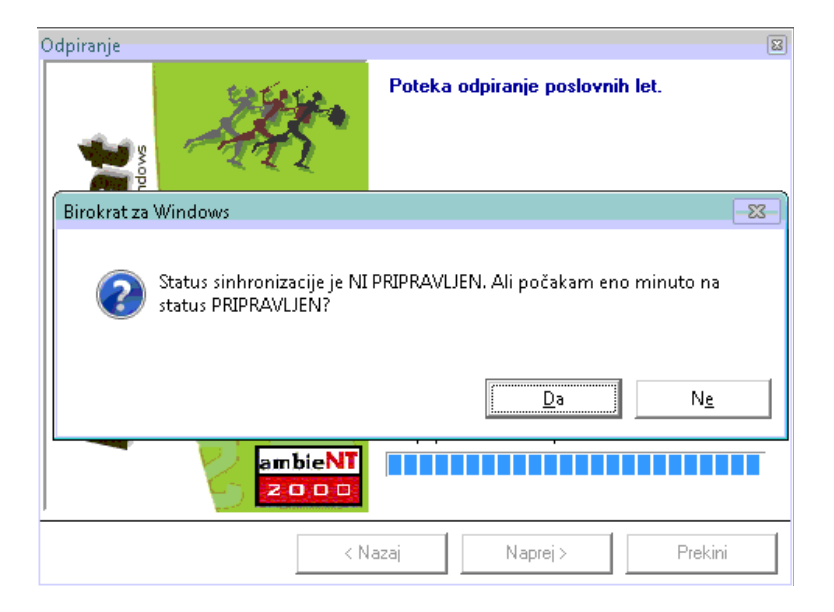

#### **A) Odpiranje poslovnih let na GLAVNEM računalniku**

**POČAKAJTE NEKAJ ČASA**, da se vam desno spodaj v orodni vrstici gumb za status sinhronizacije spremeni **v ZELENI KROGEC Z BELO KLJUKICO in potem kliknite DA.**

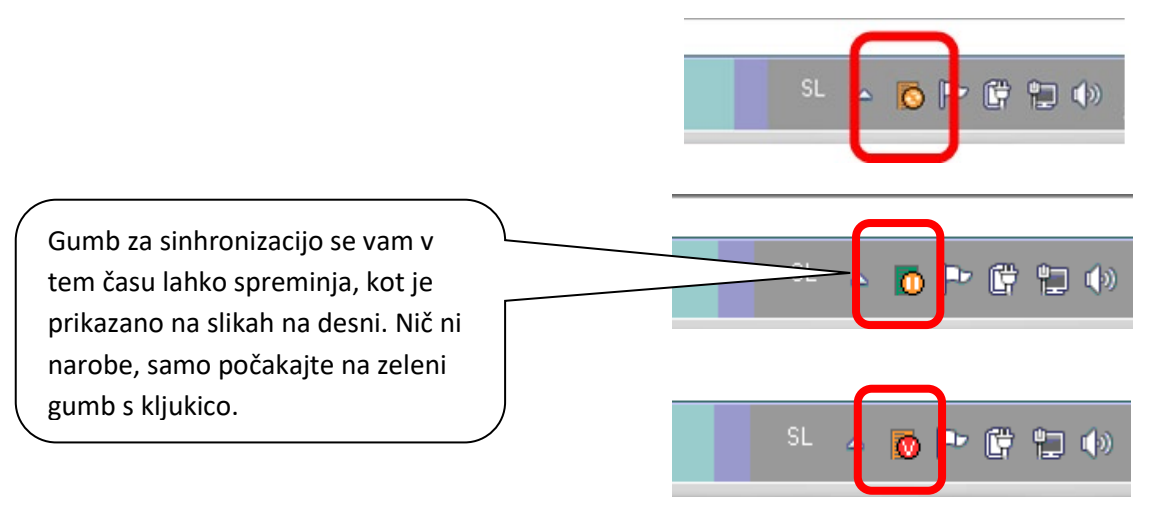

#### **Počakajte na zeleni gumb z belo kljukico in kliknite DA**

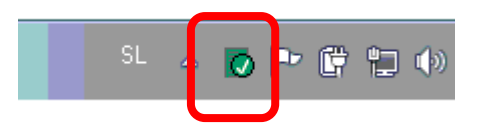

#### **B) Odpiranje poslovnih let na POMOŽNEM računalniku**

**PRVIČ IZBERITE DA.** Čez nekaj časa ponovno pojavilo isto okno, **DRUGIČ IZBERITE NE**.

Napiše, da "Status sinhronizacije ni pripravljen. Ali vseeno vstopim v program?" izberite "DA"

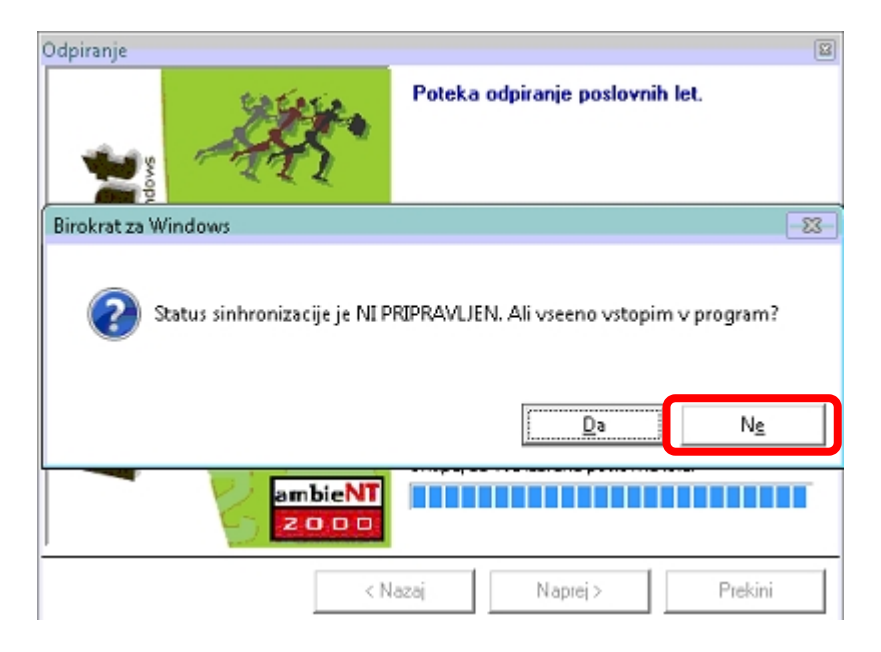

V OBEH primerih se pojavi okno "Odpiranje izbranih poslovnih let je končano". Izberite "DOKONČAJ".

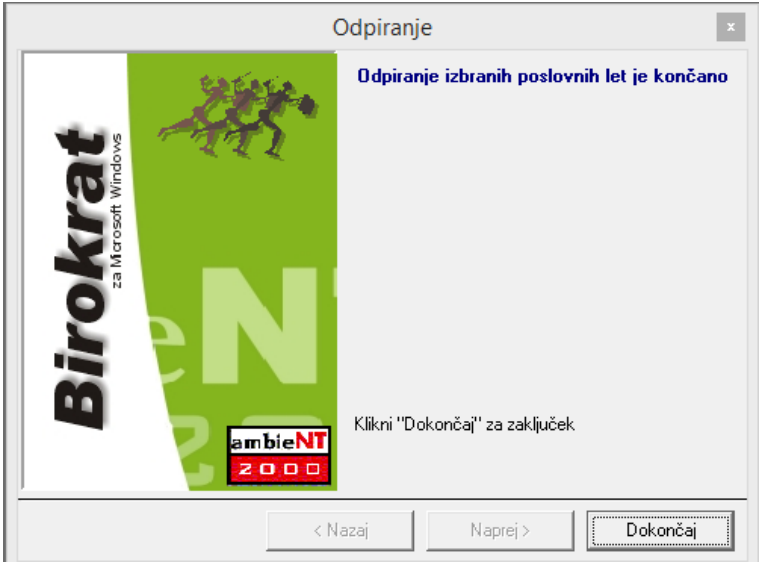

"Šifranti-Poslovna leta-Šifrant".

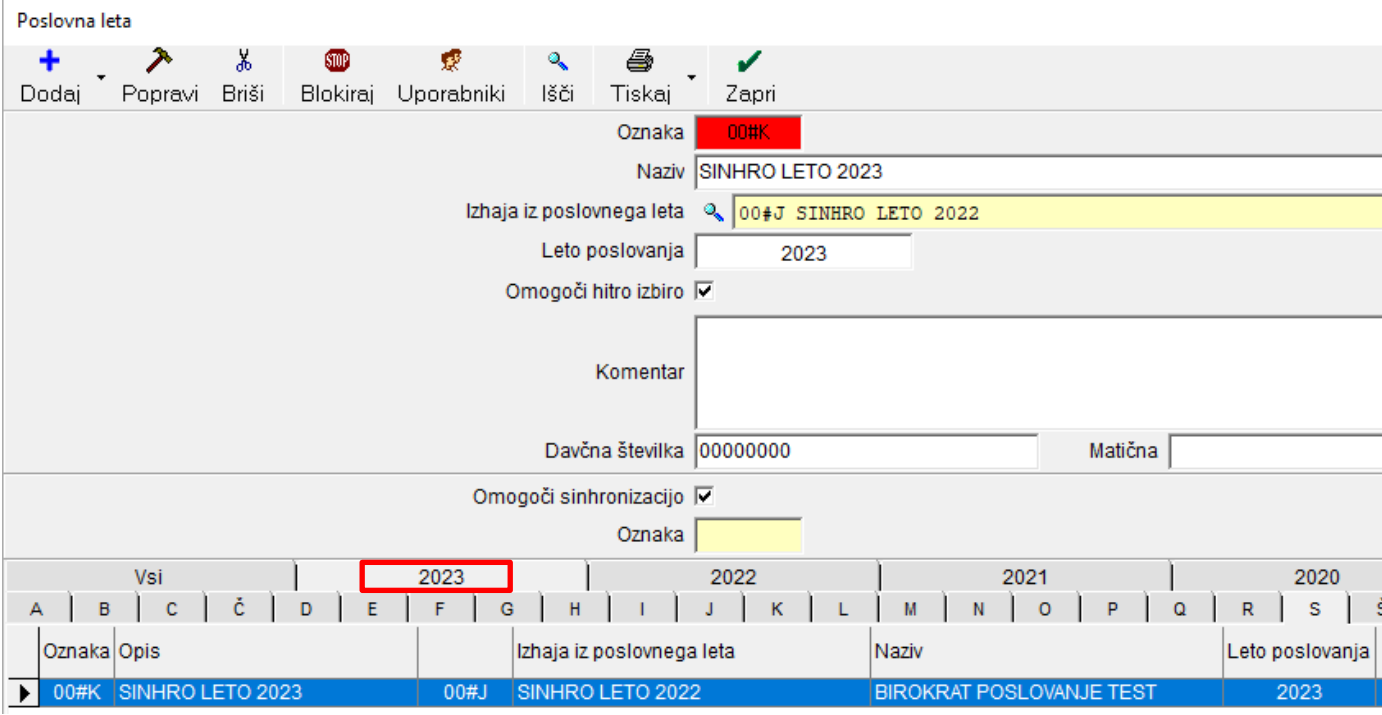

V šifrantu Poslovna leta se **pojavi nova kartica z oznako 2023** in s tem tudi poslovno leto ali več poslovnih let 2023 (če ste računovodski servis ali stranka računovodskega servisa in imate sinhro povezavo z računovodskim servisom).

**Novo poslovno leto 2023 ima 4-mestno oznako s končnico oznake "K" ali "#K".**

## **POZOR ZA LETA, KI SO V SINHRONIZACIJI!!!**

Izberite posamezno leto, ki ga imate v sinhronizaciji, da se polja zgoraj napolnijo. **OBVEZNO PREVERITE, DA IMATE KLJUKICO V »OMOGOČI SINHRONIZACIJO«. V KOLIKOR JE NIMATE, DAJTE KLJUKICO notri in potem zgoraj kliknite na gumb »Popravi«.** Ta kljukica pomeni sinhronizacijo poslovnega leta.

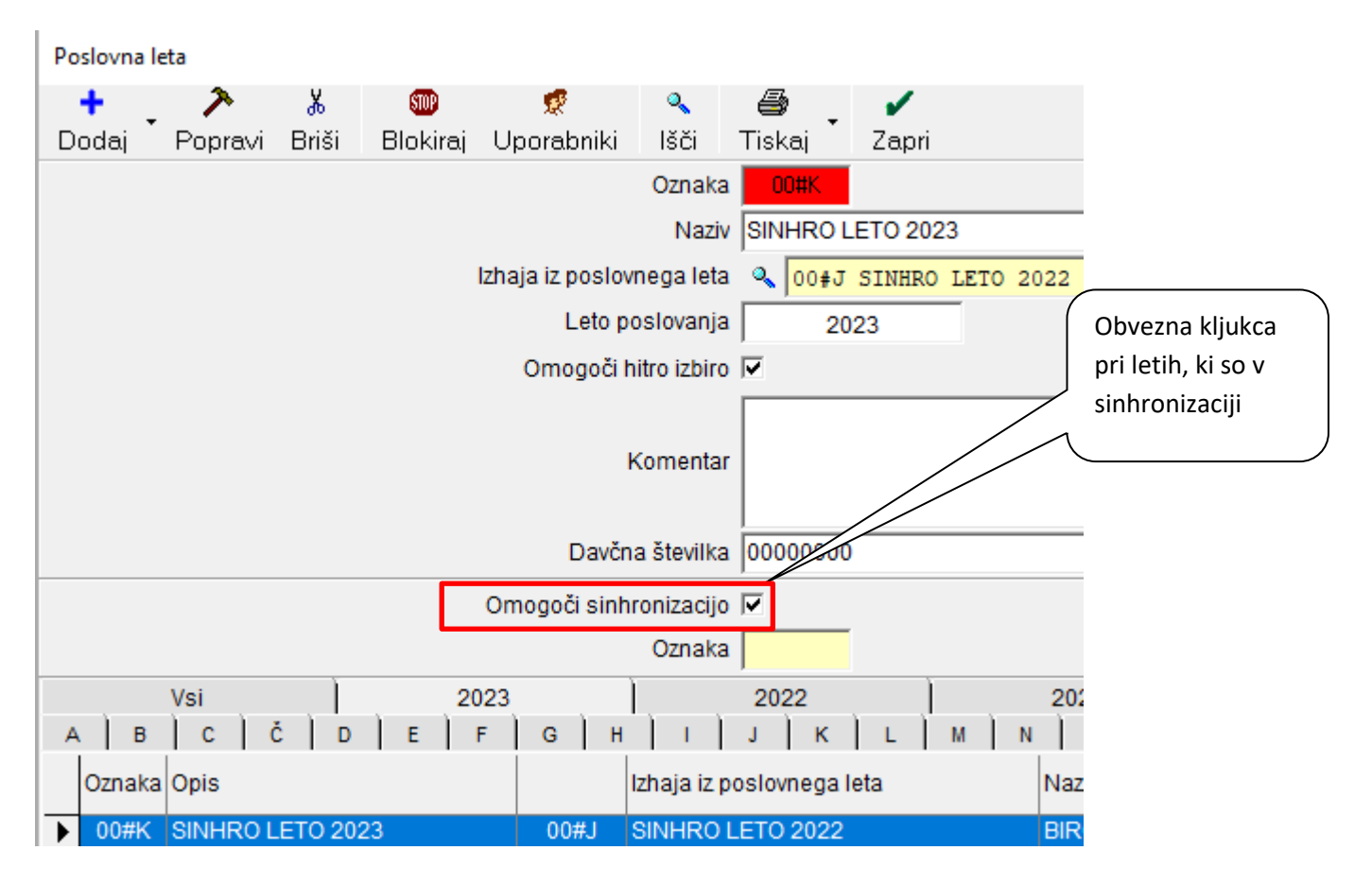

Po želji dajte kljukico v »Omogoči hitro izbiro«. V kolikor bo kljukca notri, boste to leto videli med hitro izbiro poslovnih let. Ko imate izbrano poslovno leto 2023, kliknite »Zapri«.

Program vpraša, **»Ali sprožim nadgradnjo?« in klinite »DA«** in pri vprašanju **»Ali ste prepričani?« ponovno »DA«.**

Pri vprašanju "**Ali želiš spremembo poslovnega leta?" IZBERITE NE**, da se program postavi nazaj v leto 2022.

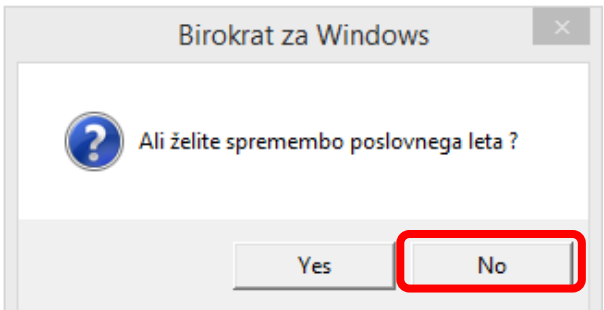

**V ozadju bo tako potekala sinhronizacija podatkov v 2023, ki lahko traja tudi nekaj ur.** 

V kolikor boste izbrali DA, se pojavi okno na desni. Izberite »DA« – vstop v drugo poslovno leto in izberite leto 2022. Lahko da se boste morali ponovno vpisati v program Birokrat.

**Počakajte, da se v ozadju naredi sinhronizacija podatkov za leto 2023, lahko da bo trajalo nekaj ur, odvisno od velikosti vaših baz podatkov.**

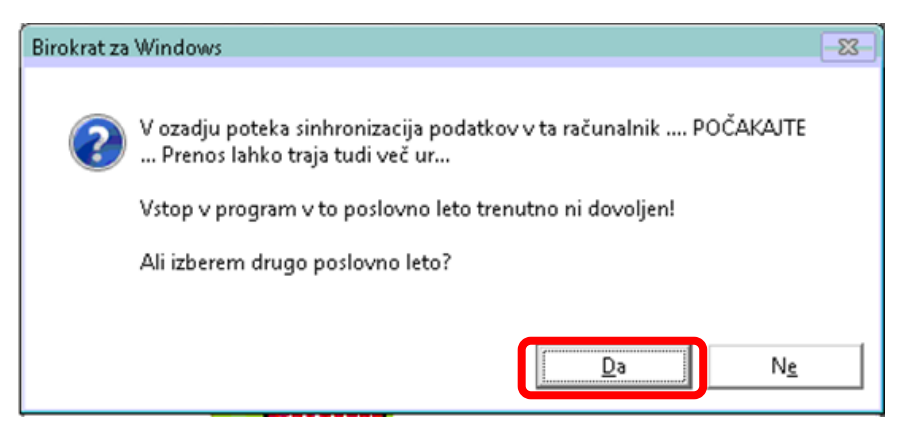

#### <span id="page-17-0"></span>**1.4. NASTAVITEV POSLOVNEGA LETA 2023 ZA VSE UPORABNIKE**

#### **OPOZORILO!!!**

Ko je poslovno leto 2023 odprto, je potrebno nastaviti, da se ob vsakem zagonu programa Birokrat leto 2023 tudi odpre in hkrati tudi nastaviti, da se odpre za vse uporabnike programa Birokrat.

#### "Šifranti - Poslovna leta – Šifrant"

- 1. Kliknite na puščico pri poslovnem letu 2023, da se polja zgoraj napolnijo s podatki želenega leta 2023
- 2. Zatem kliknite na ikono "Uporabniki"
- 3. Program vpraša, če želite poslovno leto nastaviti za vse uporabnike programa in izberete "YES"
- 4. Zaprite Šifrant poslovnih let

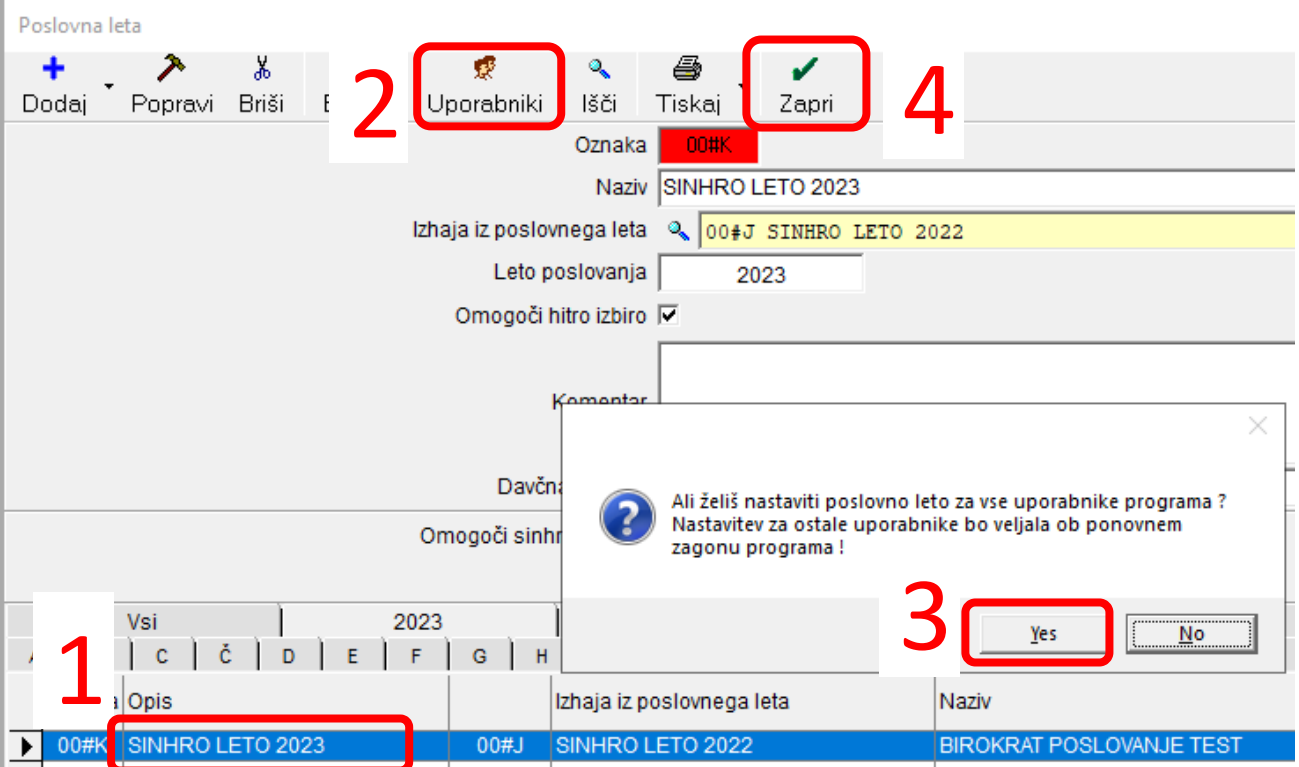

**V osnovni vrstici Birokrata (zgoraj nad meniji) lahko vedno vidite, v katero poslovno leto ste trenutno vpisani – v našem primeru se nam pojavi naziv poslovnega leta 2023.**

## <span id="page-19-0"></span>**2. ANDROID**

## **POMEMBNO!!!!!**

Pred novim letom 2023 **MORATE OBVEZNO** prenesti vse še ostale Z obračune za leto 2022 – v primeru, če prenašate Z obračune v povezan program Birokrat z androidom.

Drugače se pa sama izdelava računov le nadaljuje. To pomeni, da ni potrebno odpirati novega poslovnega leta v Androidu.